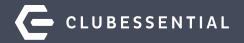

# Creating Group Mail with Ease Webinar

October 13, 2020

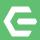

## Clubessential Client Resource Center

https://kb.clubessential.com

- Select the Website Product
- Under Webinars, select Click to View Webinars

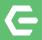

# Ask a Question at Any Time!

Questions will be addressed at the end of this webinar as time permits. If we are unable to address your question during today's webinar, we will follow-up with you offline and ensure you have the information you need.

Reminder: This Webinar is being recorded and will be made available to you via kb.clubessential.com

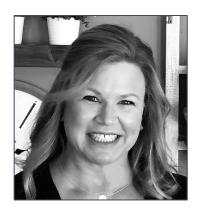

Kim Saunders Clubessential Education Specialist

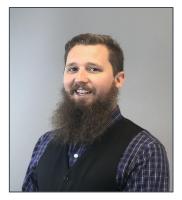

Justin Brown Clubessential Education Specialist

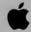

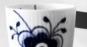

## **C** Agenda

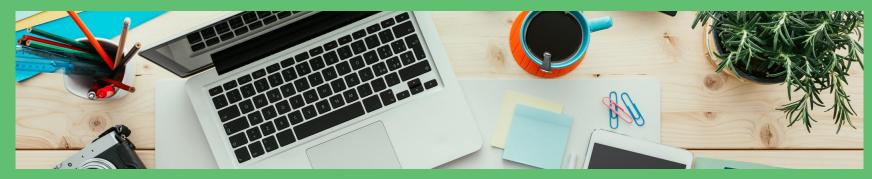

- 1. Why Group Mail is Vital to Your Club
- 2. End of Life for Clubessential Legacy Email Editor
- 3. How to Begin Composing an Email
- 4. Exploring the Template Manager
- 5. Creating an Email From Scratch Using the Email Editor Drag-and-Drop Content Interface
- 6. Previewing & Saving Your Emails
- 7. Accessing Your Draft Emails
- 8. Creating an Email From a Template
- 9. Additional Email Features
- 10. Questions & Answers

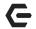

#### Why is Group Mail Vital to Your Club?

#### **Engage and Connect through Communication**

- Engage both current and potential members
- Market to targeted audiences
- Streamline your business processes
- Meet your members where they are
- Provide instantaneous communication
- Drive more traffic to your Club site
- Improve sales and increase brand awareness

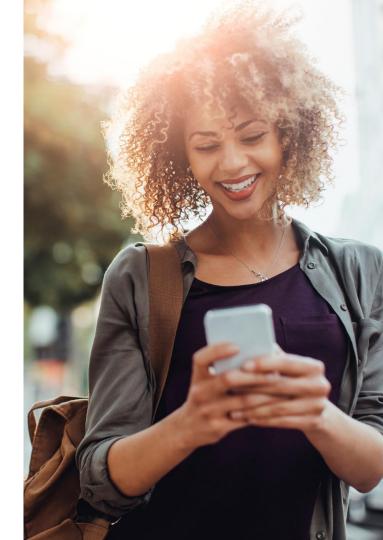

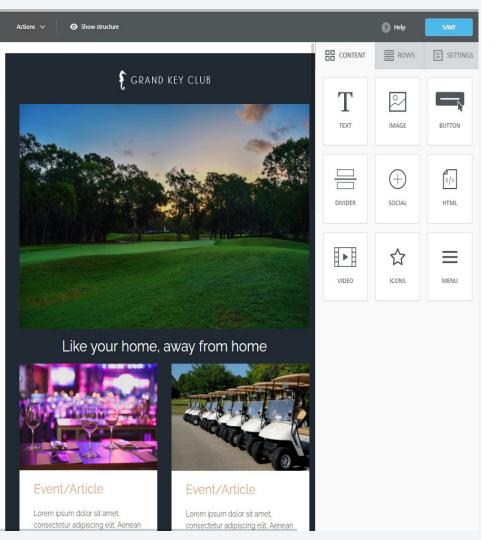

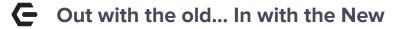

Given that our new Email Editor offers robust functionality and is best in class for designing mobile-responsive emails, our new Email Editor will soon become our only Email Editor.

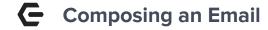

- From the Admin bar, select
   Compose Email
- Enter a Subject for your email
- Select Click to Edit to open the Template Manager

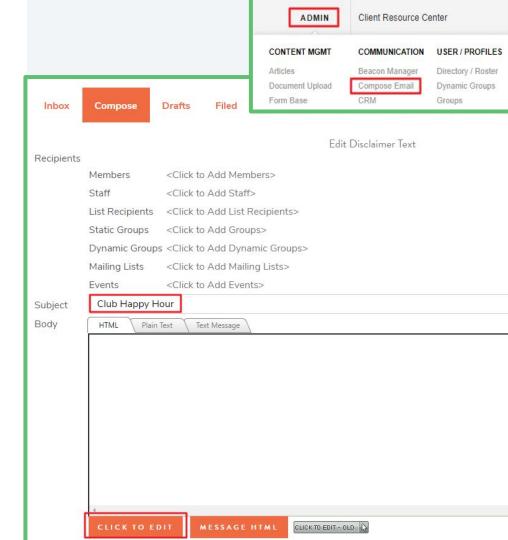

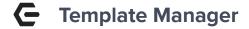

- A repository for all your email templates
- Allows you to Save and Categorize your templates
- Includes four separate template categories:
  - Branded
  - Themes
  - Saved
  - AutoSaves

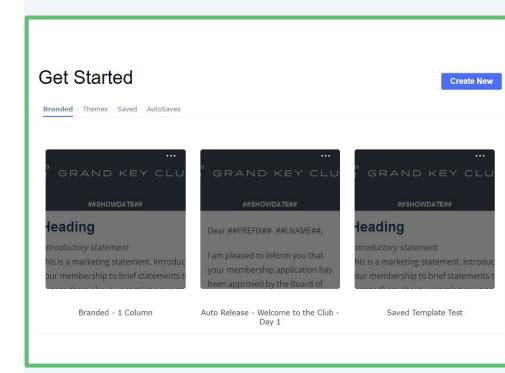

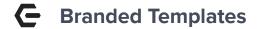

- A library of Club branded custom templates created by Clubessential just for your Club
- Branded Templates have been branded out to match your Club's site design and logo
- Clicking on a Branded Template
   will launch the Email Editor where
   you can begin composing your
   email using the Branded
   Template as a starting point

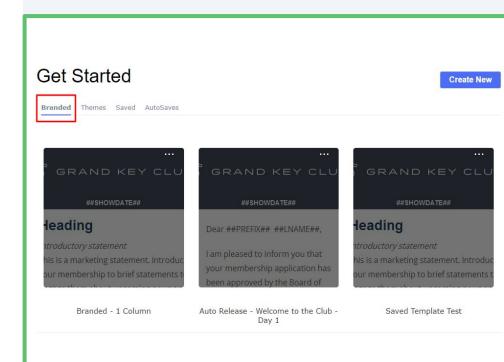

## **C** Themes Templates

- A library of Themed Templates that Clubessential provides to all Clubs
- Various theme categories include:
  - Birthdays
  - Events
  - Holidays
  - Newsletters
  - Webinars
  - Welcome Emails
  - AutoSaves
- Clicking on a Themes Templates will launch the Email Editor where you can begin composing your email using the Themes Template as a starting point

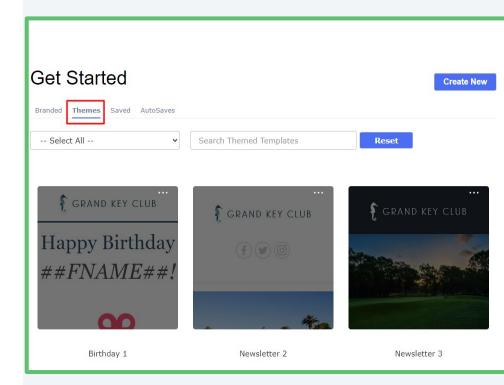

## **C** Saved Templates

- A library of all your Club's created and saved templates
- Modify or rebrand a Branded or Themes Template and save it here for future use
- Create and maintain categories for your Saved Templates
- Delete Saved Templates that are no longer needed

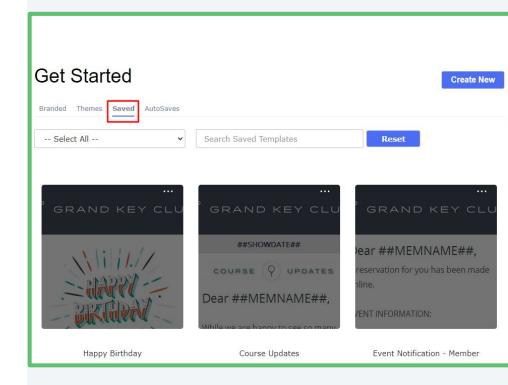

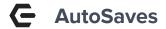

- A log containing snapshots of your work
- Snapshots are automatically taken every minute you are in the Email Editor constructing your email
- AutoSaves display the message "There are no AutoSave Logs currently available" when you are constructing a new email
- The AutoSaves log purges every 24 hours
- Serves as a short term safeguard giving you the ability to return to previous versions of your work if needed

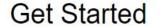

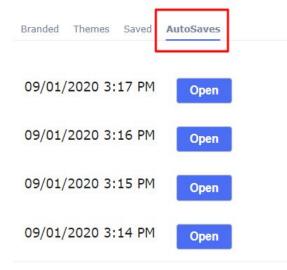

### **C**reate New

- Start here when creating your emails from scratch; when you want to compose an email without using a template as a starting point
- Clicking Create New will launch the Email Editor where you can begin composing your email

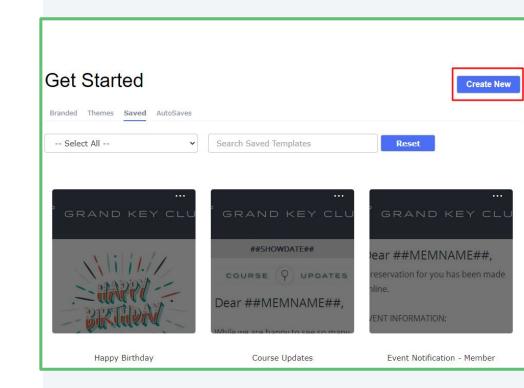

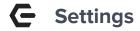

- Content Area Width This is the width of the email itself.
   Generally emails are between 500-600px
- Background Color This is the color behind the content area.
- Content Area Background Color

   The default color behind your
   content.
- Default Font All text added will default to the font selected here.
- Link Color Hyperlinks will be the color chosen.

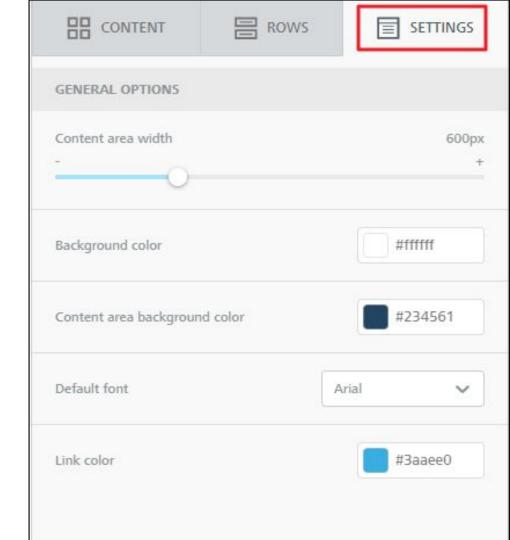

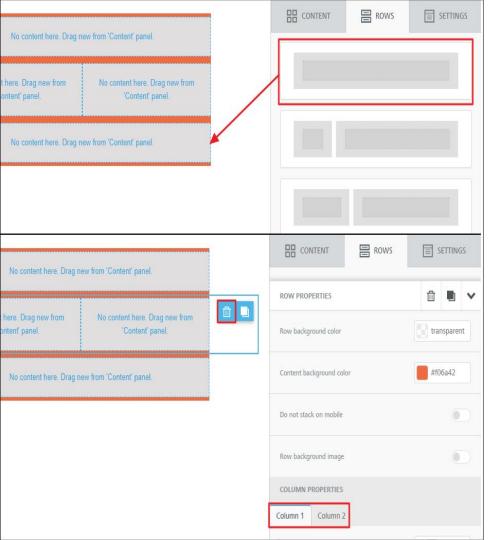

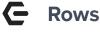

- Drag and drop rows to build your email structure.
- While a row is selected, use trashcan to delete
- Properties On right hand side
  - Colors override the main settings.

    Can be changed individually for each row
  - Do not stack on mobile Recommended to leave off. Will
    make email NOT mobile responsive
  - Row background image ability to have image as background (does not work on outlook
- Columns Use the Column 1 & 2 to alter settings for columns individually

## **C** Images

- Drag and drop image block and place in desired row
- File Manager contains images used from previous emails
  - <u>Upload</u> add images directly from computer
  - Import add images from various services such as Google Drive and Dropbox
  - Search free photos search repository of free stock images to use
- Use the search bar to search for photos
- Use Trashcan to delete any unwanted images

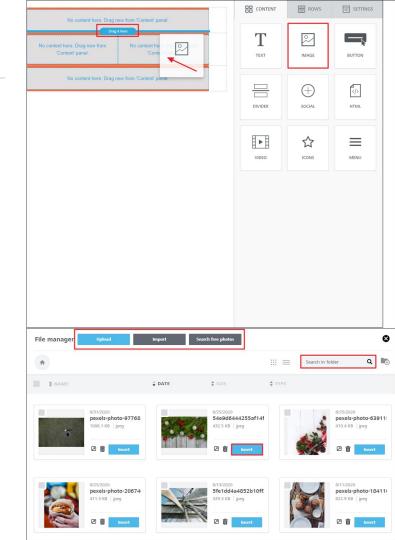

## **C** Image Settings

- Auto Width automatically expands image to full content area. Can be turned off.
- Align can align image to left, center, or right
- Apply effects & more many image effects such as cropping, rounding corners, and resizing
- URL add a URL to make an image a hyperlink (options to link to club documents and events

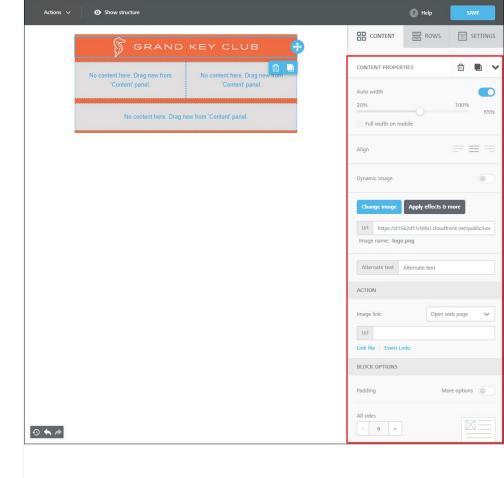

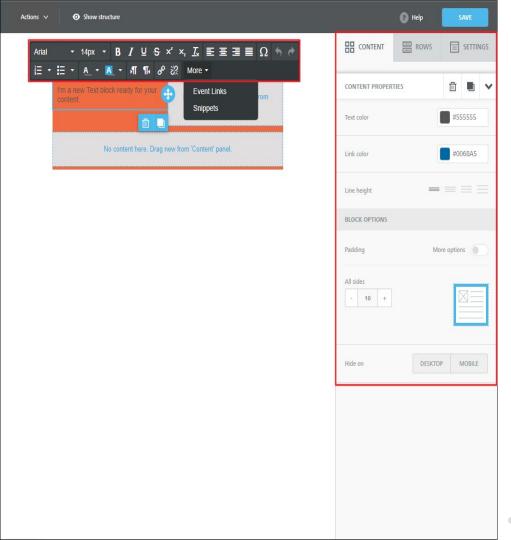

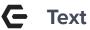

- Drag and drop Click into text block to add content and utilize the text settings
- Text Options Font, Size, Color, Alignment, bullet points, and more
- Content Properties ability to set line height and padding.
- Link color can override email settings for specific content blocks
- More ability to use Event Links and Snippets

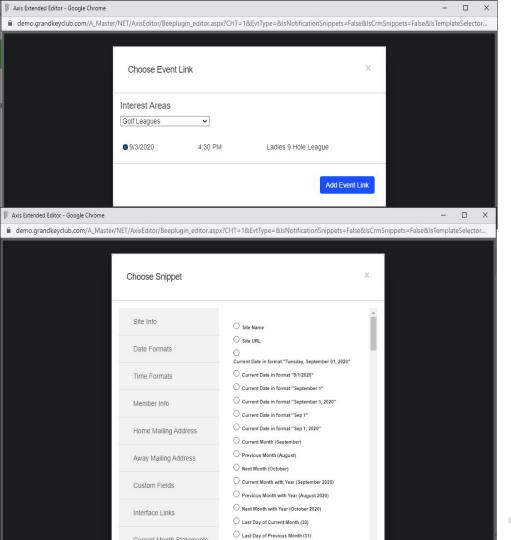

## ← Text (Advanced)

- Hyperlink ability to link to any webpage or even email link
- Event links Under More dropdown. Lets you easily add a hyperlink to one of your calendar events. Check event bubble next to desired event and select "Add Event Link"
- Snippets Pull information from directory, website information, statements, event events.
   Under More dropdown. Select bubble next to desired snippet.

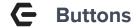

- Drag and drop button in place
- Click into button to change text and format text
- URL/Link type in URL or select link to club document or calendar event
- Button Options:
  - Change background and text color of buttons.
  - Set height as well as alignment
- Border radius This sets the roundness of the corners. The higher the number, the more round the button.

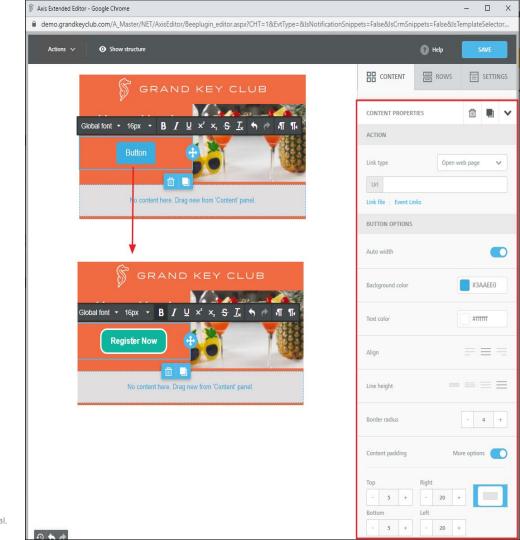

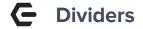

- Drag and Drop
- Break up your email into easily recognizable sections
- Adjust the color to fit email.
   Can be made transparent to create a space in the email.
- Increase/Decrease thickness
- Solid, Dotted, Dashed options.

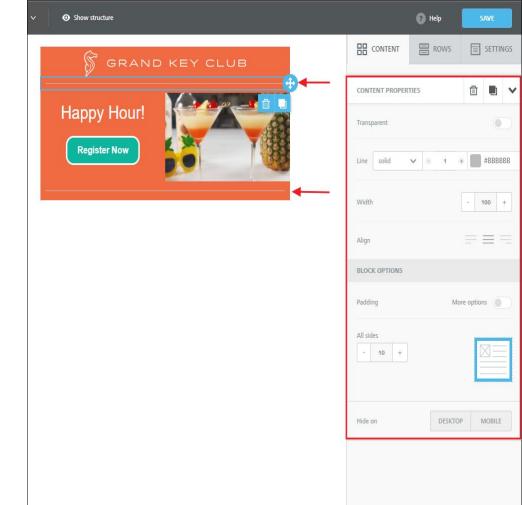

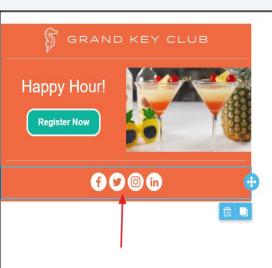

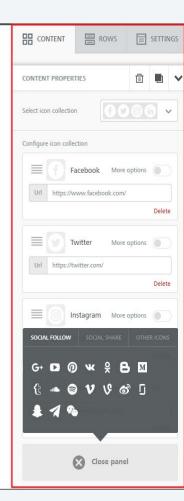

## **G** Social/Icons

- Social icons allow you to link your various social pages all at once.
- Simply add the URL of your Facebook, Instagram, Twitter pages.
- Any number of Icons can be deleted.
- The icon sets and themes can be changed to best match your email.
- Many more social icons are preloaded such as Google+ and Youtube.

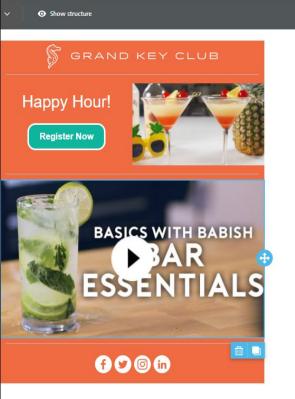

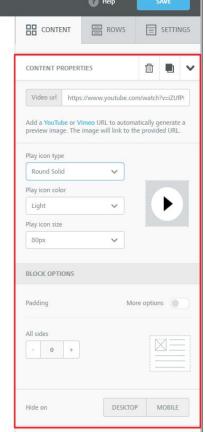

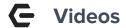

- Easily add links to Youtube and Vimeo videos
- Copy and paste URL into field
- Video image is automatically added. The size is adjusted to the corresponding content area.
- The Icon can be adjusted to different styles, sizes, and colors.
- Videos can only be played directly in emails if the recipient is using iMail. Other email services are unable to play videos directly within the the email.

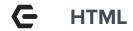

- Specifically for advanced users.
- Can use for specific sections or even the entire email.

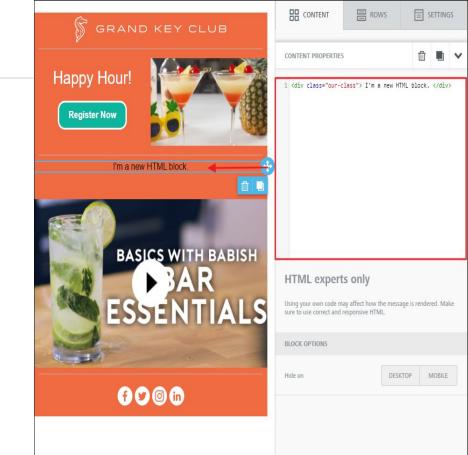

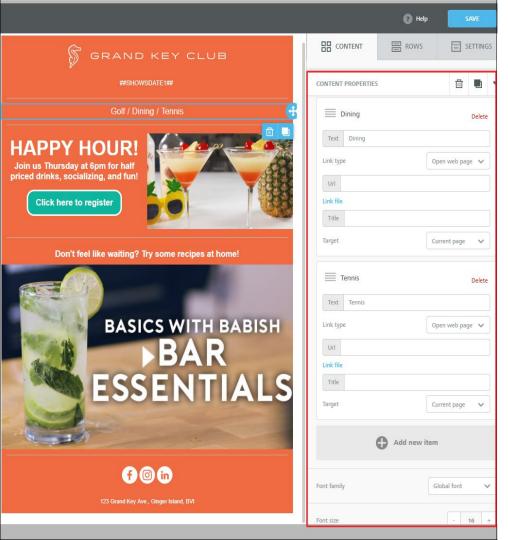

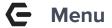

- Used to create table of contents or series of clickable links
- Often used in larger newsletters and articles.

## **C** Previewing Emails

- Preview how messages will look on both desktop and mobile devices before sending
- Toggle from Desktop view to Mobile view
- The Email Editor is mobile-responsive automatically stacking content making it easy to read on mobile devices

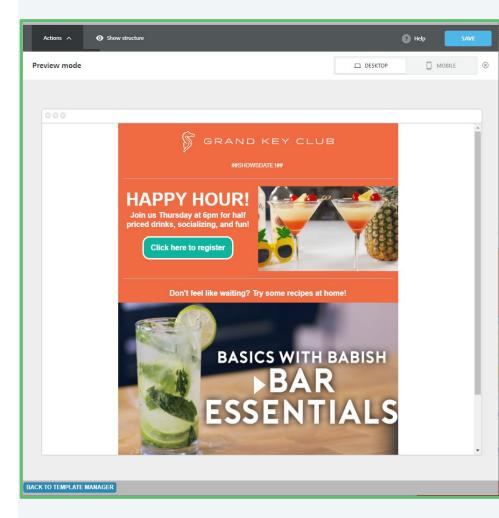

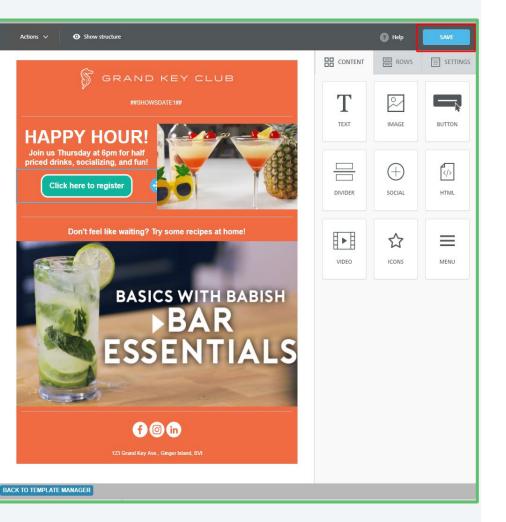

## **G** Saving Emails

- Clicking the Save button in the Email Editor will take you out of the Email Editor and back to the Compose Email screen where your work will be saved in the Body of the email.
- Clicking Save will \*not\* save your work as a Template; it will only save your work as a Draft email.

## Saving As A Template

- Select Save As Template under the Actions dropdown in the Email Editor
- Enter the Template Name for your template
- Select the Category for your template
- Click Save Changes
- Your new template can now be found under the Saved area of the Template Manager

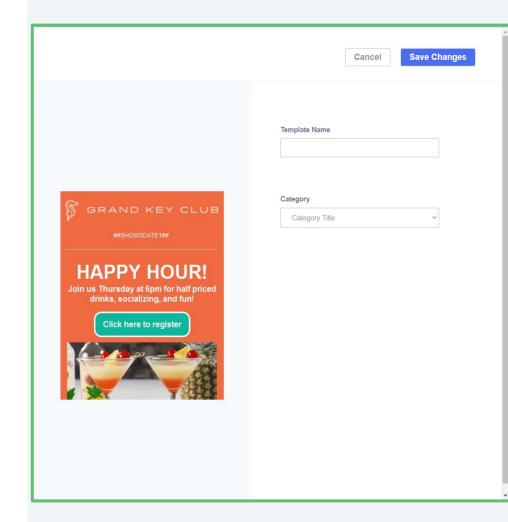

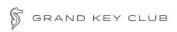

123 Grand Key Ave., Ginger Island, BVI

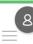

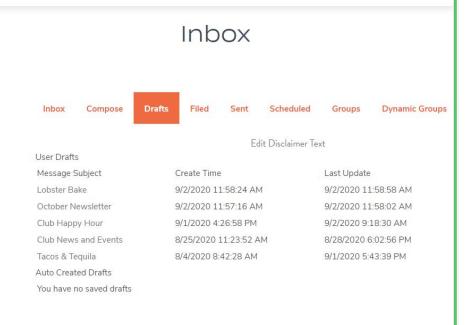

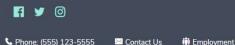

© 2020 Grand Key Club Demo 2020. Site by Clubessential

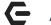

#### **Accessing Drafts**

- Emails being composed but not yet sent can be found in Drafts
- Drafts comprises of two sections: User Drafts and Auto Created Drafts
- Emails without a Subject Line will be saved as "No Subject"
- Both the Create Time and Last Update Time of your drafts is displayed
- No limit to the number of drafts that can be saved under User Drafts
- Max number of Auto Created Drafts saved is
   25
- Drafts can be stored indefinitely until they are Removed or Sent
- Once sent, it is removed from Drafts and can be found in Sent

## **C** Revisting AutoSaves

- A log containing snapshots of your work taken every minute you are in the Email Editor constructing your email
- Can be used to revert back to a previous version of your work
- AutoSaves log purges every 24 hours; serves only as a short term safeguard for unexpected interruptions
- Opening an AutoSaves log will immediately launch the Email Editor with the contents of the log
- Saving an AutoSaves log within the Email Editor will replace the content of your email with the AutoSaves log content
- Returning Back to Template Manager without saving the log in the Email Editor will retain the contents of your existing email and will not replace it with the AutoSaves log content

#### Get Started

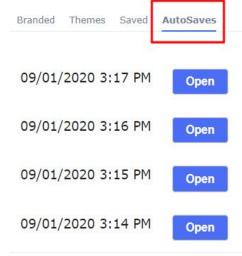

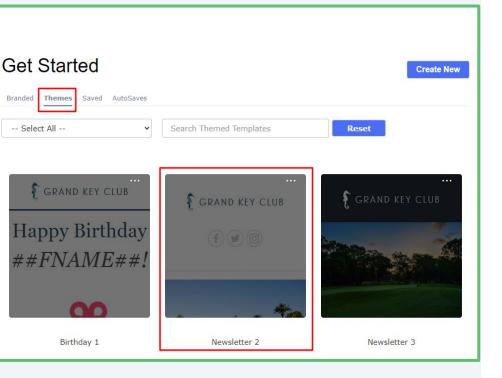

## Creating an Email Using a Template

- From the Admin bar, select
   Compose Email
- Enter a Subject for your email
- Select Click to Edit New to open the Template Manager
- Select a template from Branded, Themes, or Saved
- Click on the selected template to launch into the Email Editor

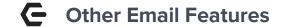

- Ability to compose HTML, Plain Text or Text messages
- Ability to directly edit the HTML (HyperText Markup Language) via Edit As Text
- Always select "Send message to external email address only" (default option)
- Ability to deliver to Primary, Secondary or Both email addresses when sending
- Ability to Track This Message which will provide more detailed reporting of the message within Mail Reporting (Open Rate, Click Through Tracking, etc.)
- Ability to be notified when the sending of your message is complete
- Ability to Send A Test of your message before final distribution
- Ability to Send Message Now or Schedule For Later for 1x distribution or recurring distribution respectively
- Ability to Make Changes to your message and/or scheduled delivery time up until the time of distribution
- Ability to Cancel your message up until the scheduled delivery time

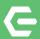

# Clubessential Client Resource Center

https://kb.clubessential.com

- Select the Website Product
- Under Webinars, select Click to View Webinars

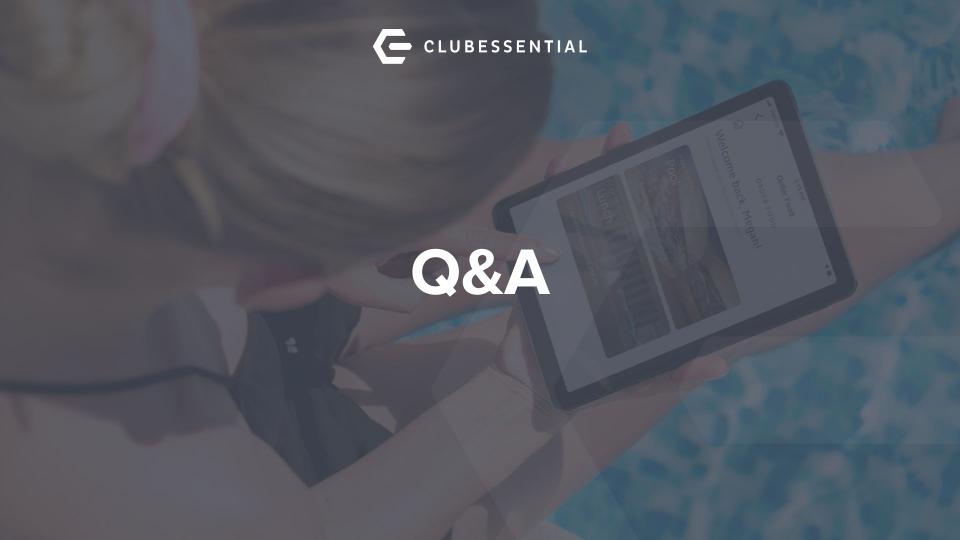